# Checking Internet Connectivity and Signal Strength on a CloudGate Modem

You will need:

• A Laptop or Smartphone or Tablet (Laptop preferred)

You will also need to be within Wi-Fi range of the GreenFeed/SmartFeed unit or modem

Video instructions are available at <https://youtu.be/J-ueXr5imPI>

## Note

- During this process, if GreenFeed detects that it does not have an Internet connection and reinitialize the modem by resetting power to it. It will do this every 20 minutes or so. This reset process takes ~2 minutes to reinitialize once the modem is powered.
- This means that if the modem restarts before you finish, you will need to wait 2 minutes, reconnect to the modem Wi-Fi and re-login to the modem. Please keep this in mind during this how-to.

#### Ensure the System is Turned On

Power on GreenFeed/SmartFeed if it is not already turned on. Once powered on, it will take between 2 and 5 minutes for the modem to initialize.

## After 2 Minutes, Connect to the GreenFeed/SmartFeed Wi-Fi Network

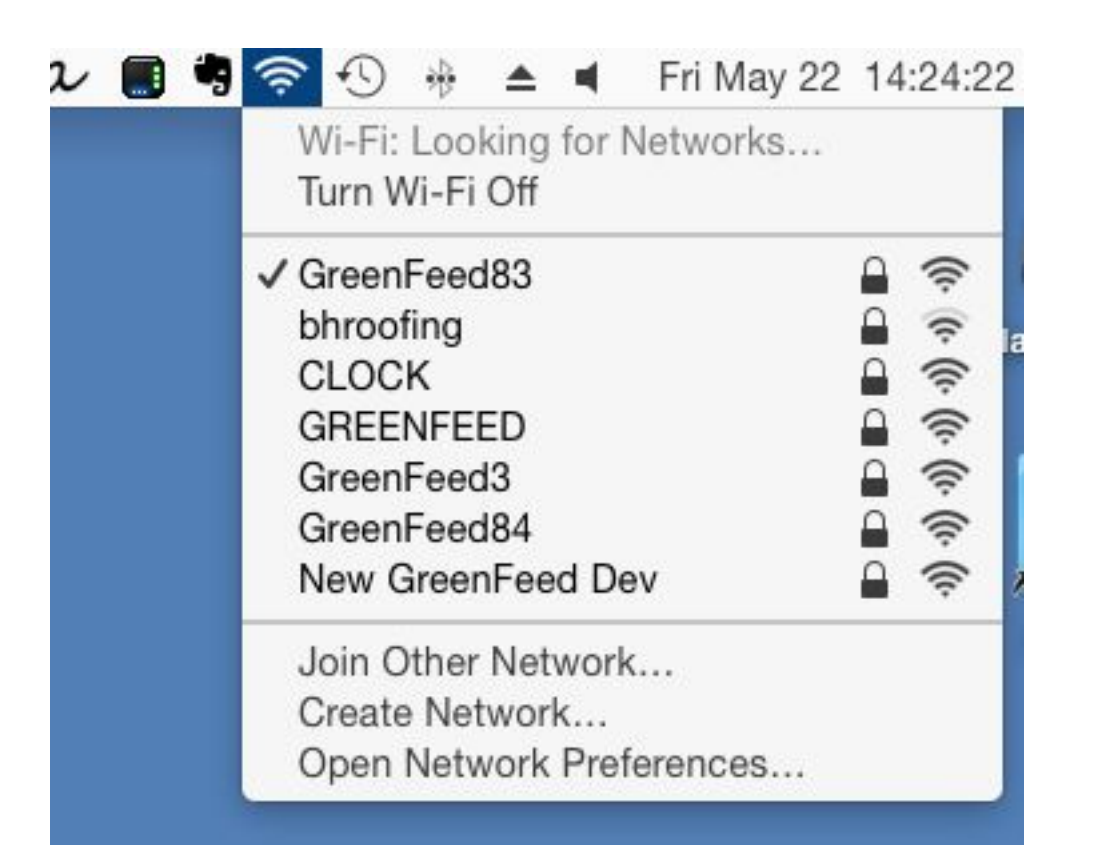

When prompted for the password,

greenfeed or smartfeed

depending on your system type (all lowercase with no spaces)

## Open a Web Browser and Go To http://192.168.2.1

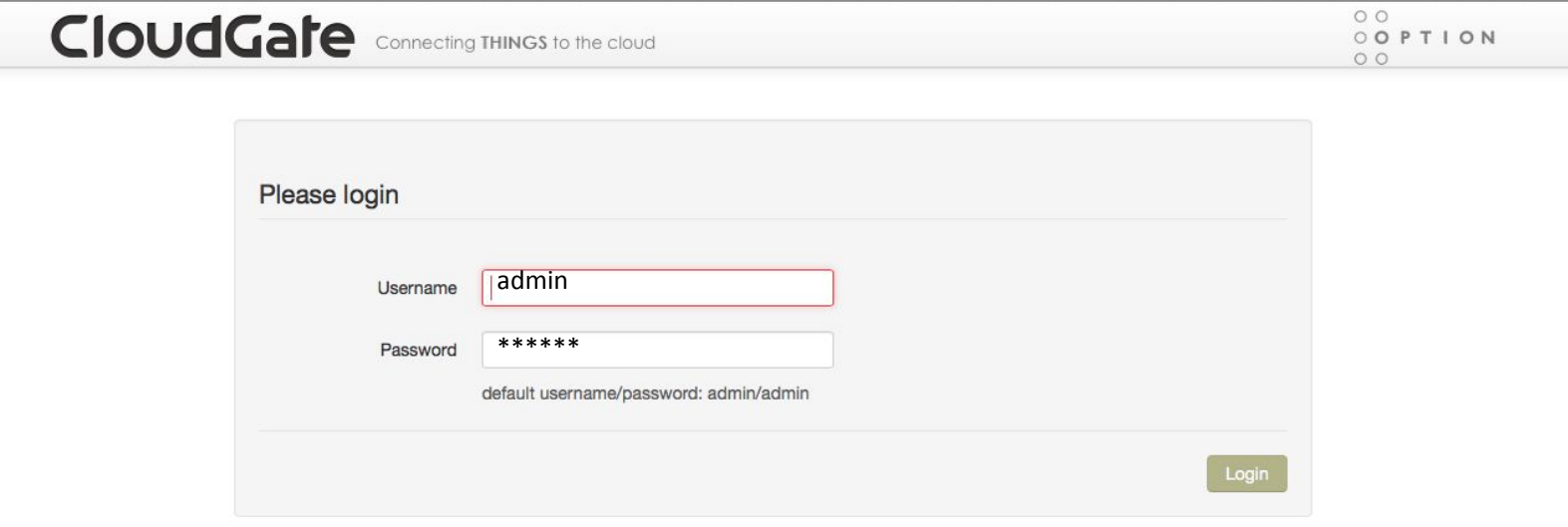

For the username enter: admin For the password enter: CARbon1! Then click "Login"

In older GreenFeed units, the password is: carbon

If 192.168.2.1 does not work, try 192.168.1.1

#### Click "Interfaces" then "LTE Connection"

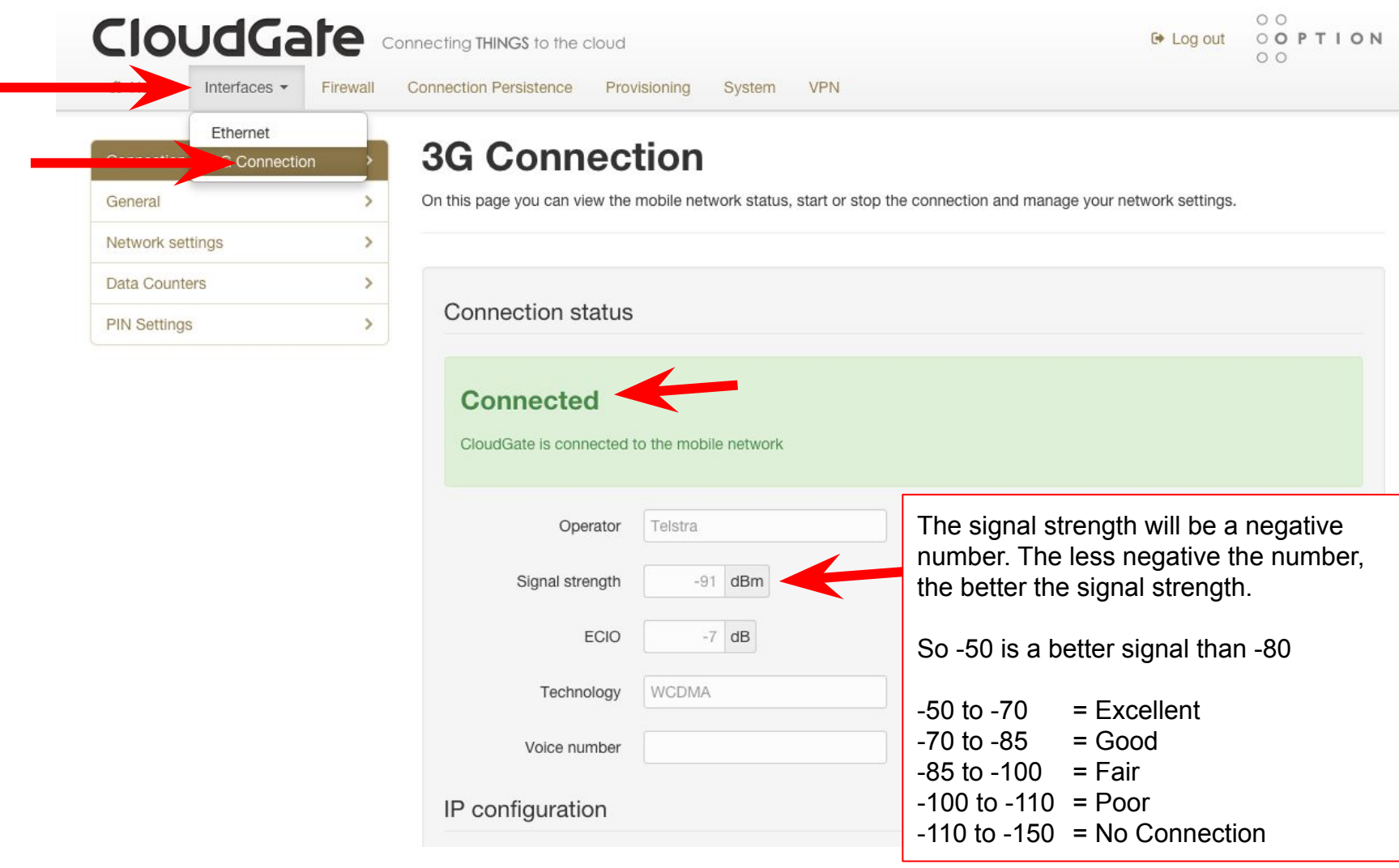